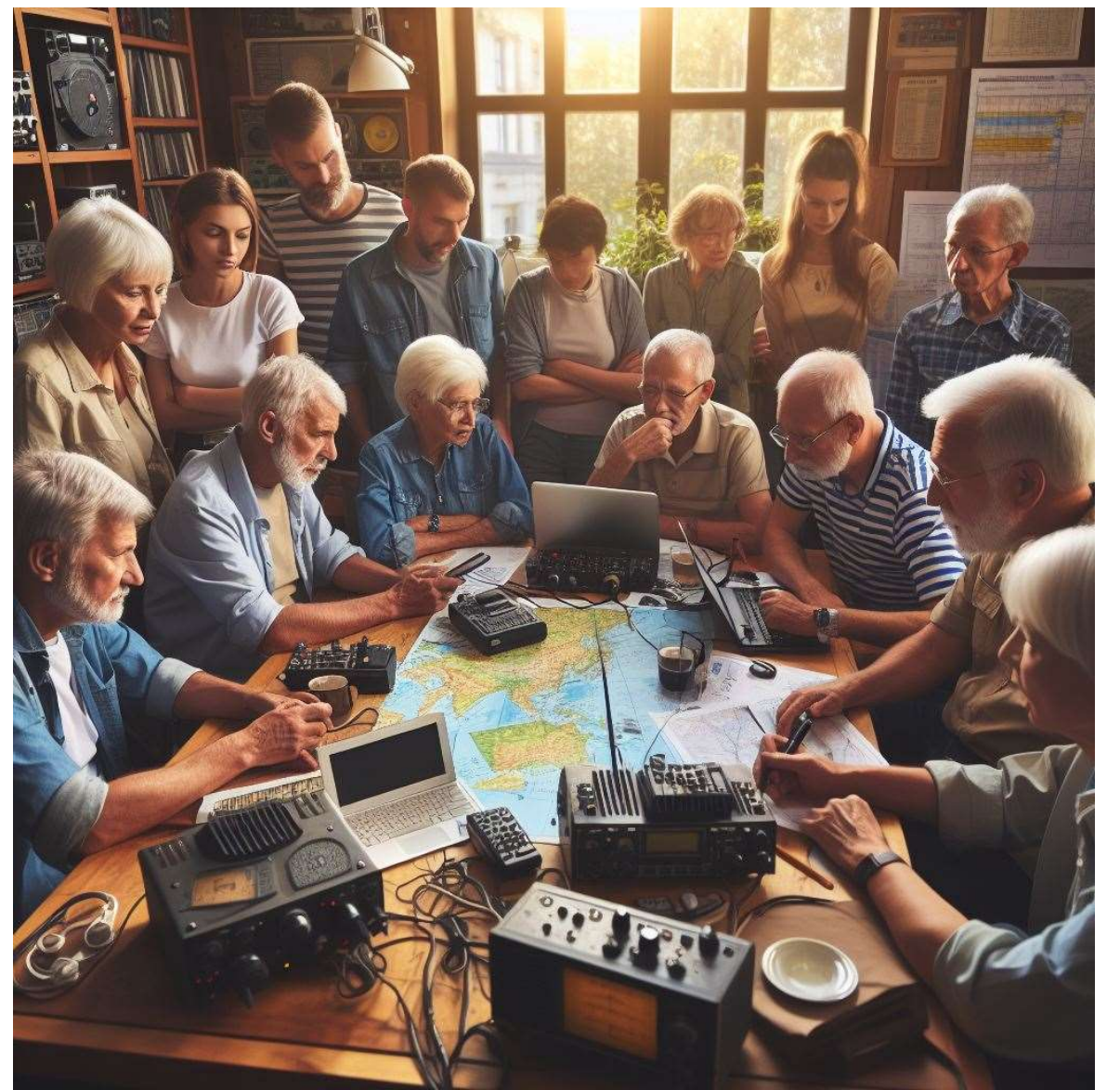

Winlinkkäyttöopastusta

> Esa OH2CKD 11.1.2024

Kuva luotu tekoälyn (DALL-E3) avulla

# Miten radioamatööri lähettää ja vastaanottaa sähköpostiviestejä Internetin välityksellä?

## Lähetä uusi viesti

## Lue viesti

• Avaa viesti

• Lue viesti

• Sulje ohjelma

• Käynnistä ohjelma

• Tarkista uudet viestit

- Käynnistä ohjelma
- Valitse uusi viesti
- Lisää vastaanottaja
- Lisää otsikko
- Lisää viesti
- Lisää mahdolliset liitteet
- Paina lähetä
- Kadu lähettämistä,…
- Sulje ohjelma

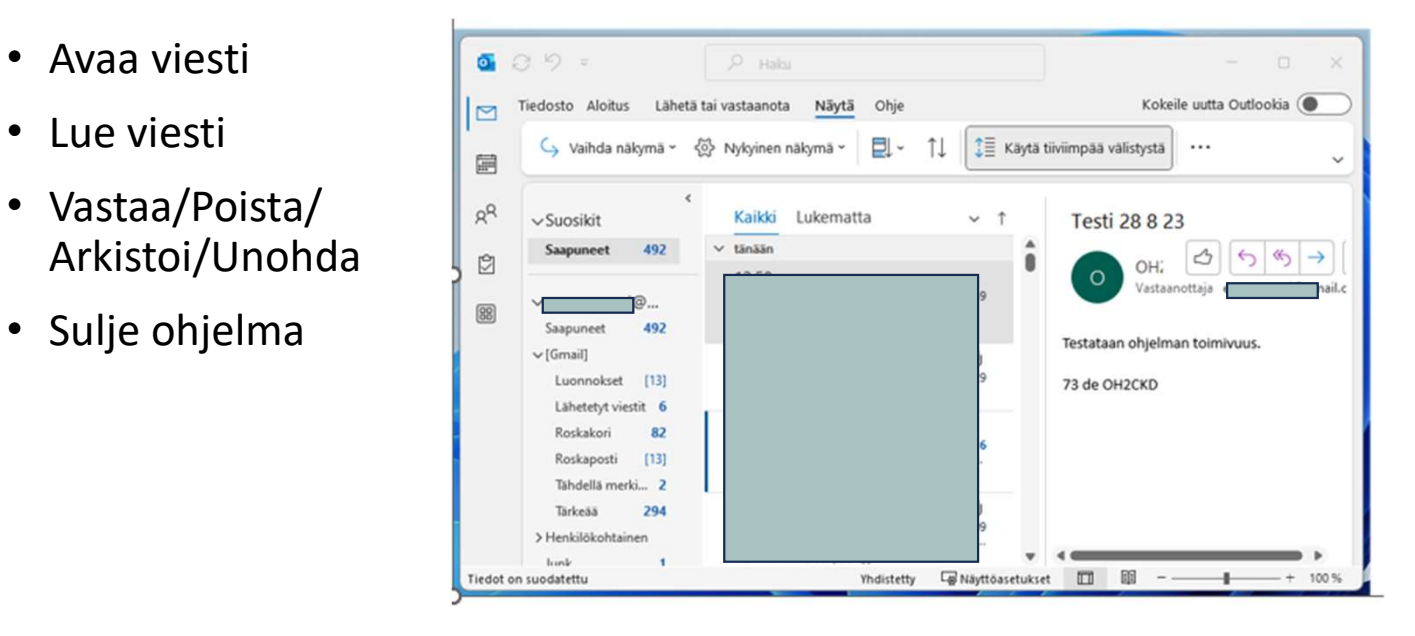

# Miten radioamatööri lähettää ja vastaanottaa sähköpostiviestejä radion avulla? /liten radioamatööri lähettää ja vastaanottaa<br>ähköpostiviestejä radion avulla?<br>Tarvitaan laitteistoksi toimiva radioamatööriasema, tietokone ( mielellään Windows 10 tai 11),<br>mahdollisesti äänikortti, kaapeleita (USB) sekä Miten radioamatööri lähettää ja vastaanottaa<br>sähköpostiviestejä radion avulla?<br>• Tarvitaan laitteistoksi toimiva radioamatööriasema, tietokone (mielellään Windows 10 tai 11),<br>• mandollisesti äänikortti, kaapeleita (USB) se Miten radioamatööri lähettää ja vastaanottaa:<br>sähköpostiviestejä radion avulla?<br>• Tarvitaan laitteistoksi toimiva radioamatööriasema, tietokone ( mielellään Windows 10 tai 11),<br>• Tietokoneohjelmiksi tarvitaan sähköpostiohj Miten radioamatööri lähettää ja vastaanotta<br>sähköpostiviestejä radion avulla?<br>• Tarvitaan laitteistoksi toimiva radioamatööriasema, tietokone (mielellään Windows 10 tai 1:<br>• Tietokoneohjelmiksi tarvitaan sähköpostiohjelmis

- Tarvitaan laitteistoksi toimiva radioamatööriasema, tietokone ( mielellään Windows 10 tai 11),
- ajuri (radiolaitteeseen sopiva)
- 
- https://rosmodem.wordpress.com/
- Radioamatööriradioiden valmistajilta löytyy tukisivuilta yleensä sopivat USB-ajurit, mikäli jo laitteen mukana niitä ei tullut. Esimerksi ICOM 7000 ja 9000 sarjojen laitteet:<br>laitteen mukaanlaitteistoksi toimiva radioamatööriasema, tietokone (mielellään Windows 10<br>mahdollisesti äänikortti, kaapeleita (USB) sekä Winl https://www.icomjapan.com/support/firmware\_driver/1974/
- Yllämainituilta Internet-sivustoilta löytyvät myös ohjeet ohjelmistojen asennukseen ja käyttöön
- Youtube-palvelussa on runsaasti videoita asennuksista ja käytöstä. Erittäin hyvä suomalainen ohje löytyy Marssiantenni-nimisen käyttäjän videoiden joukosta, aiheesta on hänellä kolme eri videota.

https://winlink.org/RMSChannels

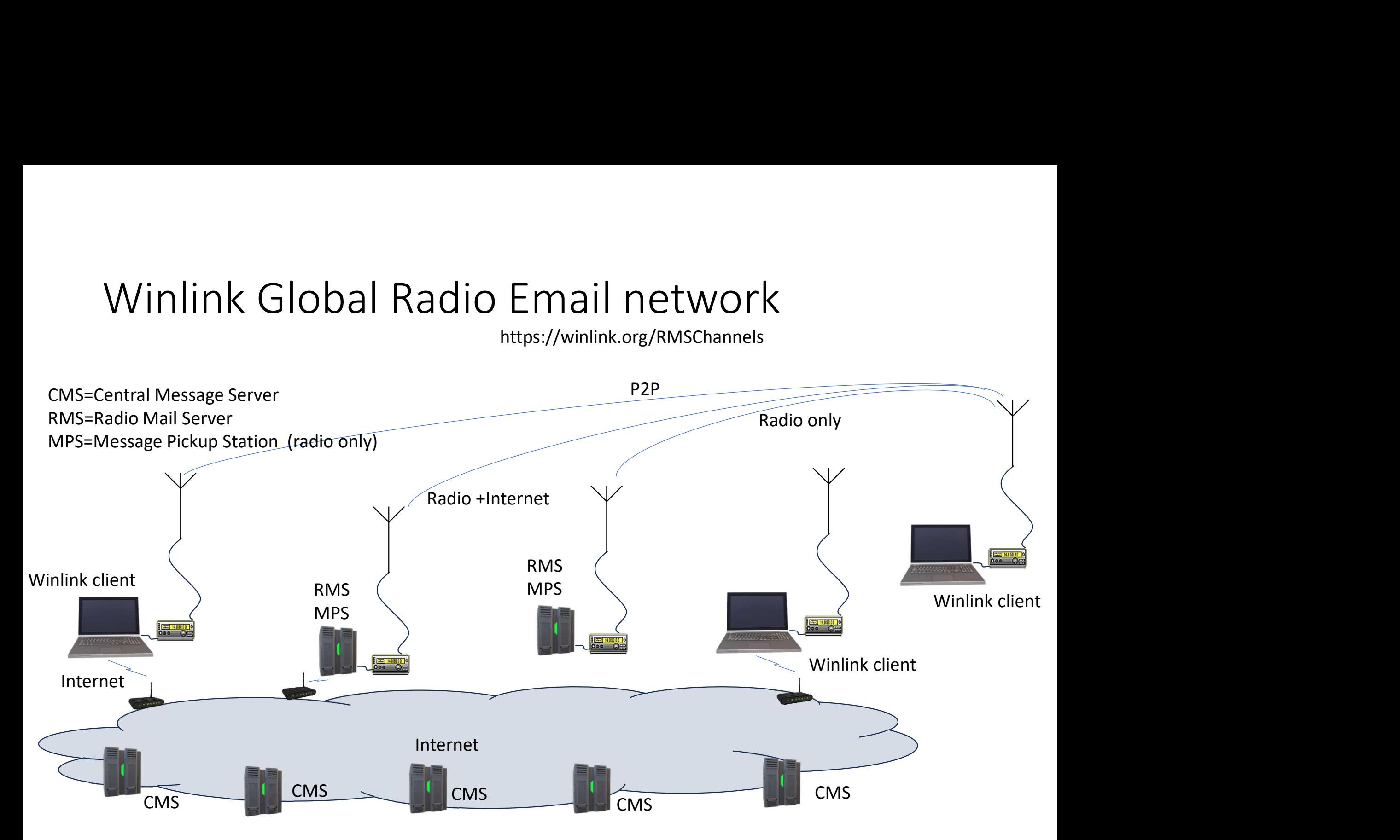

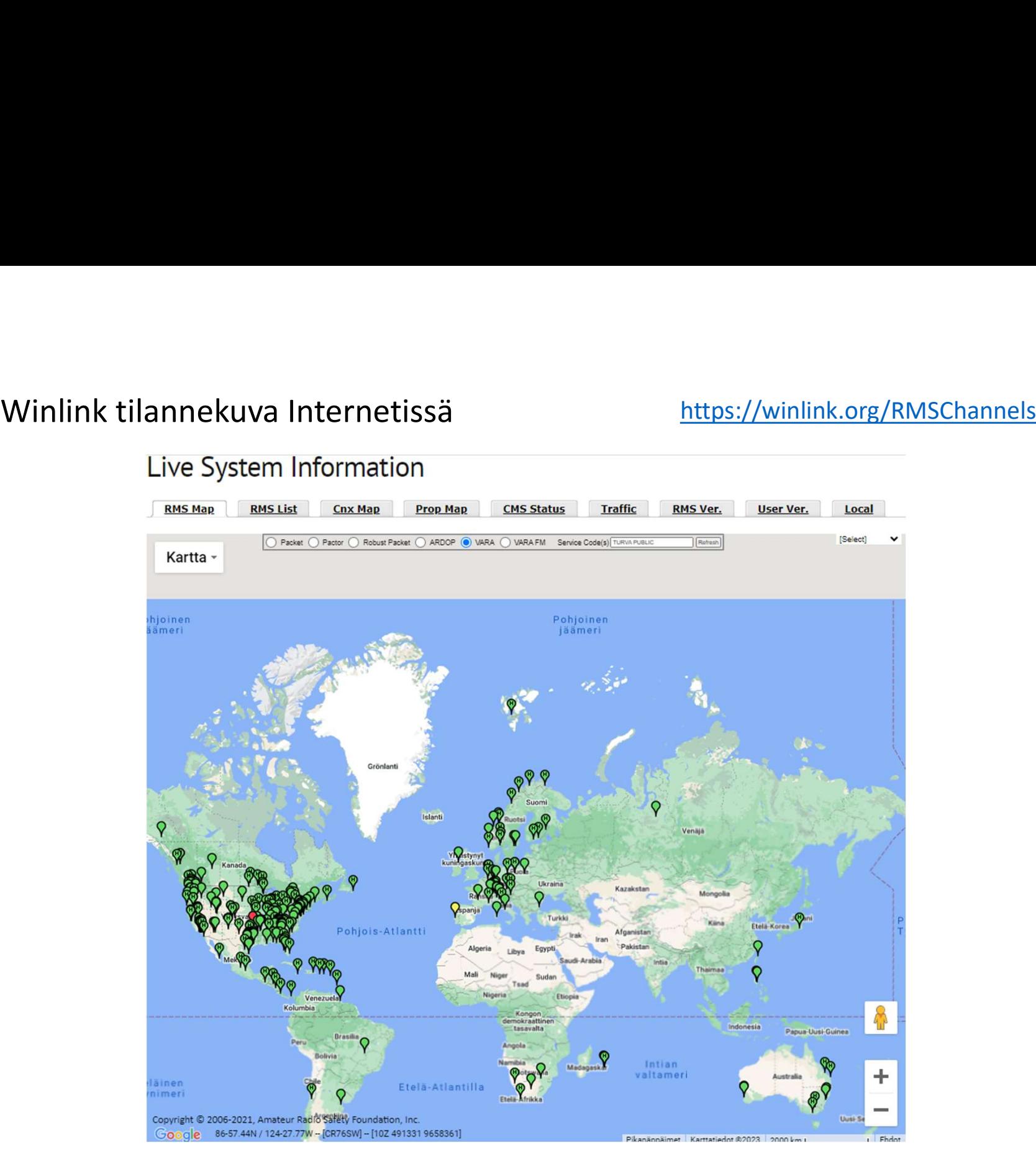

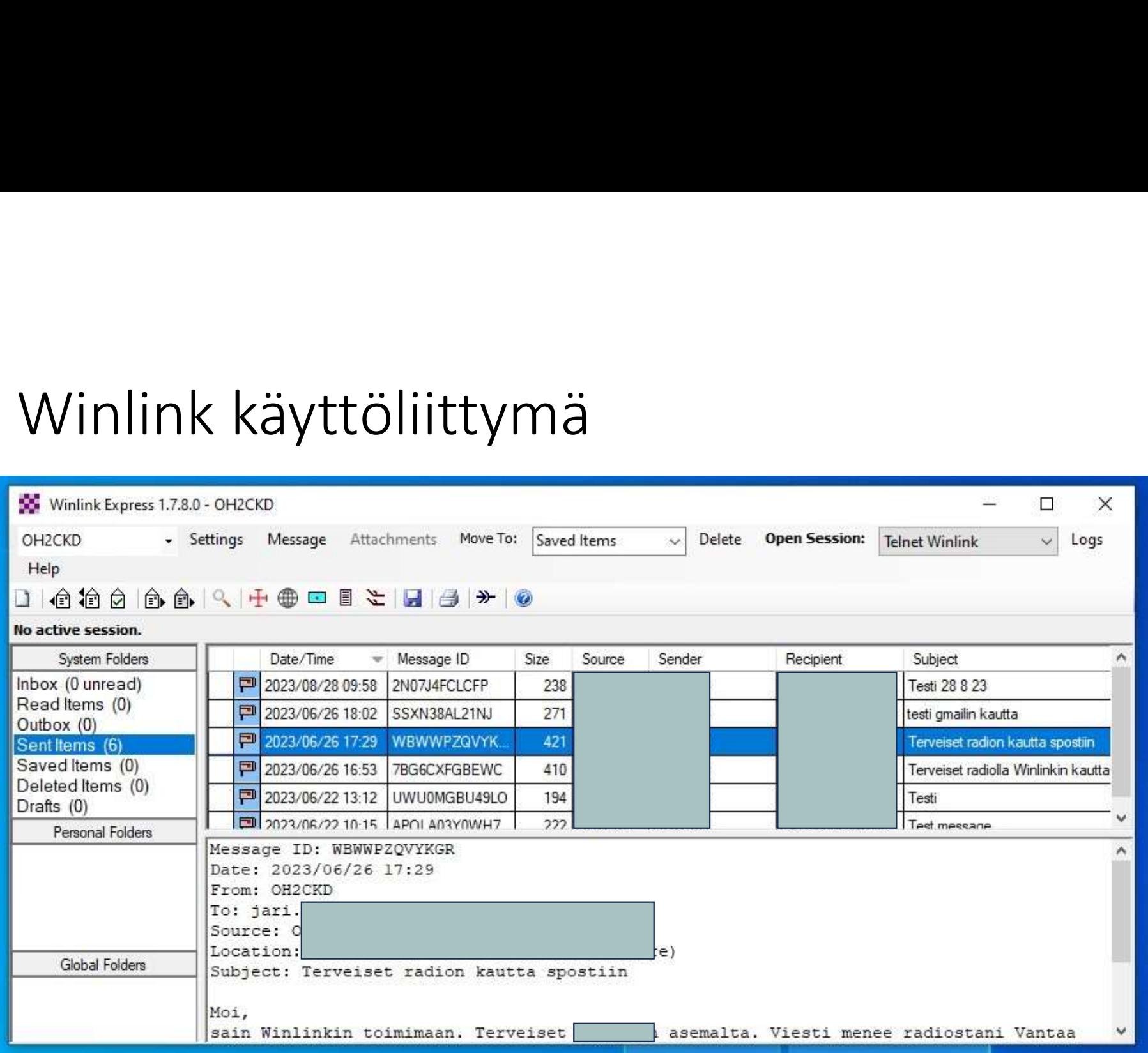

# Winlink asetukset kohdalleen, osa 1

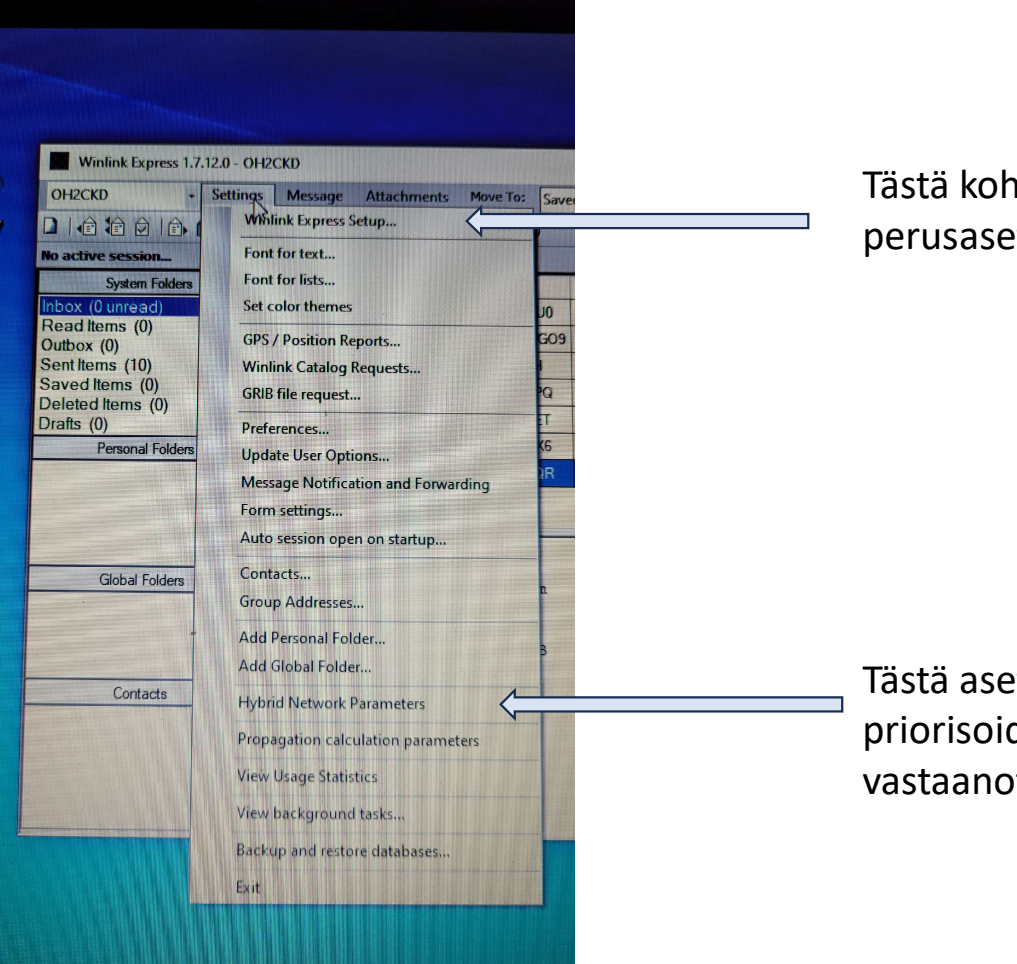

Tästä kohdasta tehdään perusasetukset.

Tästä asetetaan omat priorisoidut vastaanottoasemat.

# Winlink asetukset kohdalleen, osa 2:<br>perusasetukset<br>E perusasetukset

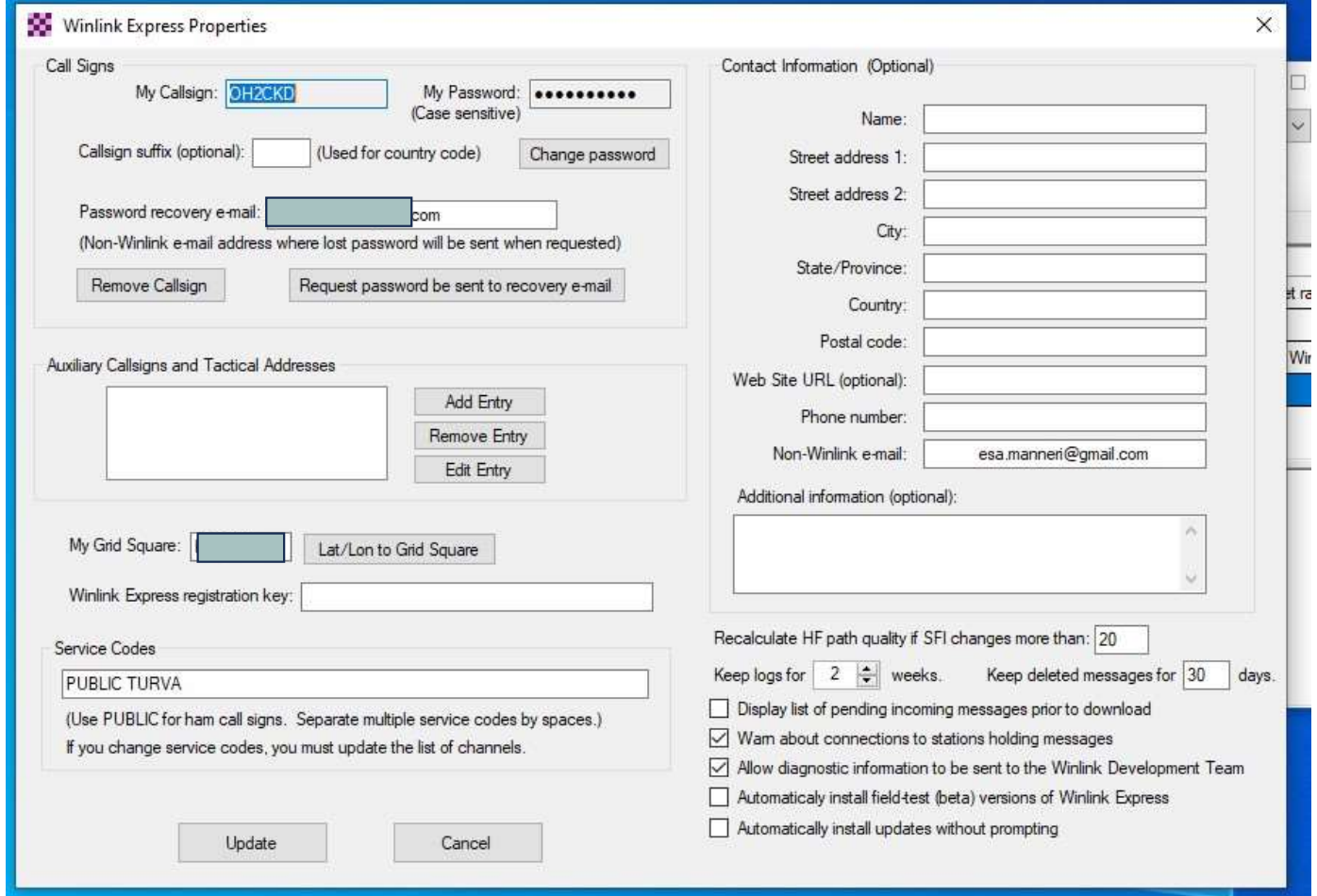

# Winlink asetukset kohdalleen, osa 3.1: asema grid

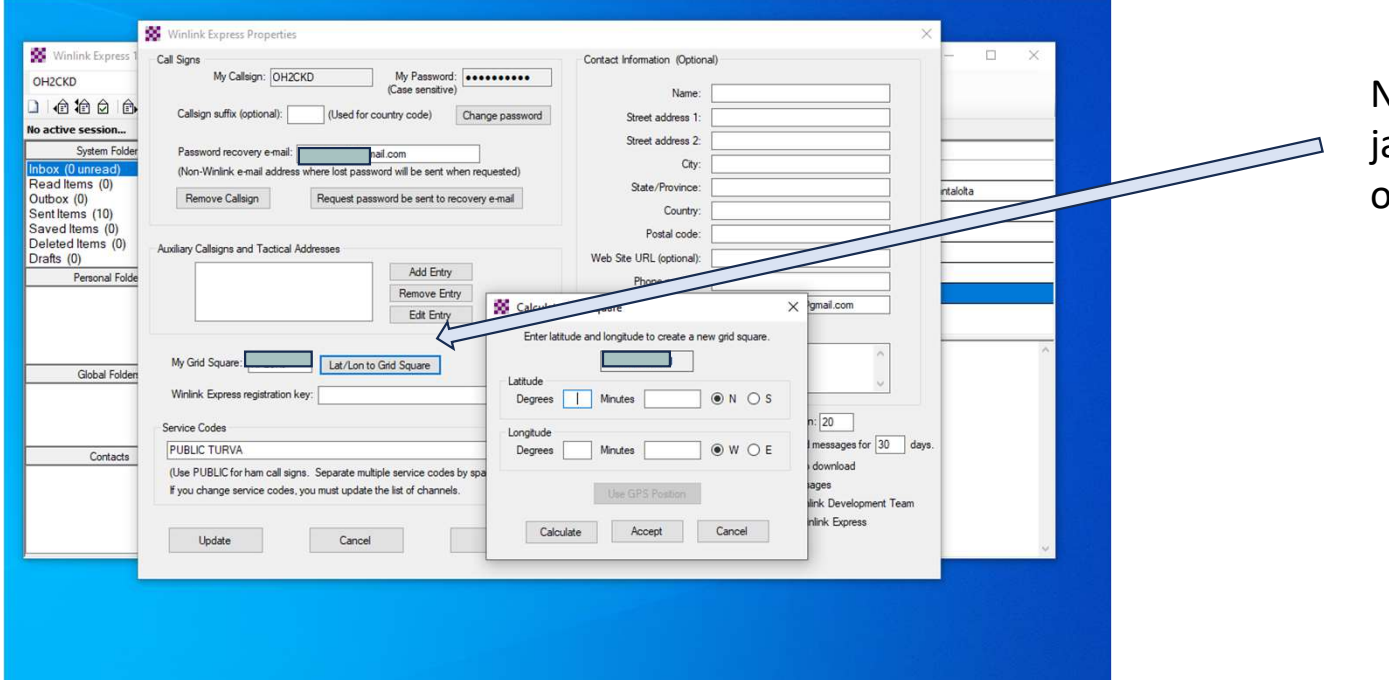

Napsauta hiiren painikkeella ja syötä koordinaatit, ohjelma laskee gridin.

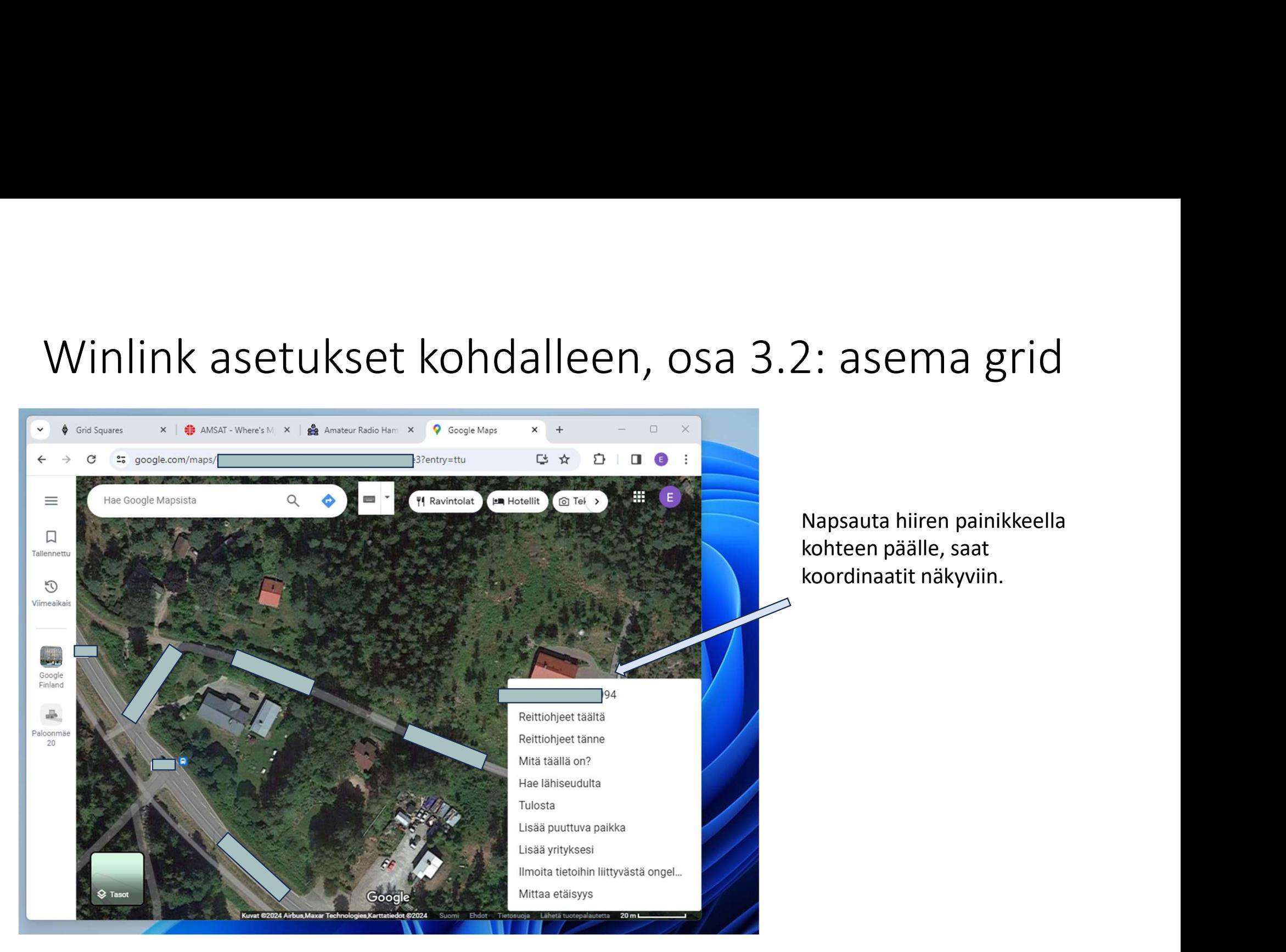

Napsauta hiiren painikkeella kohteen päälle, saat koordinaatit näkyviin.

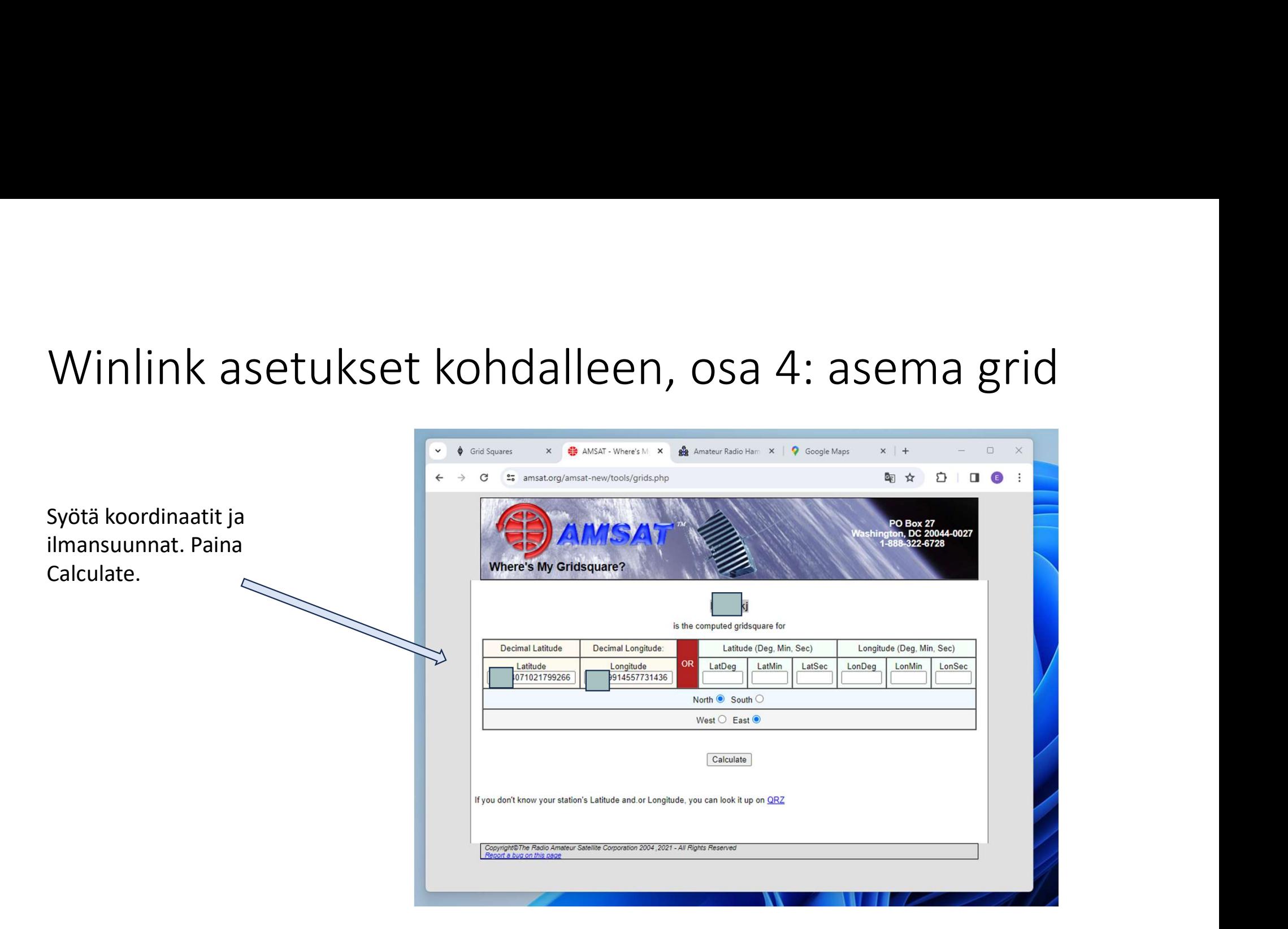

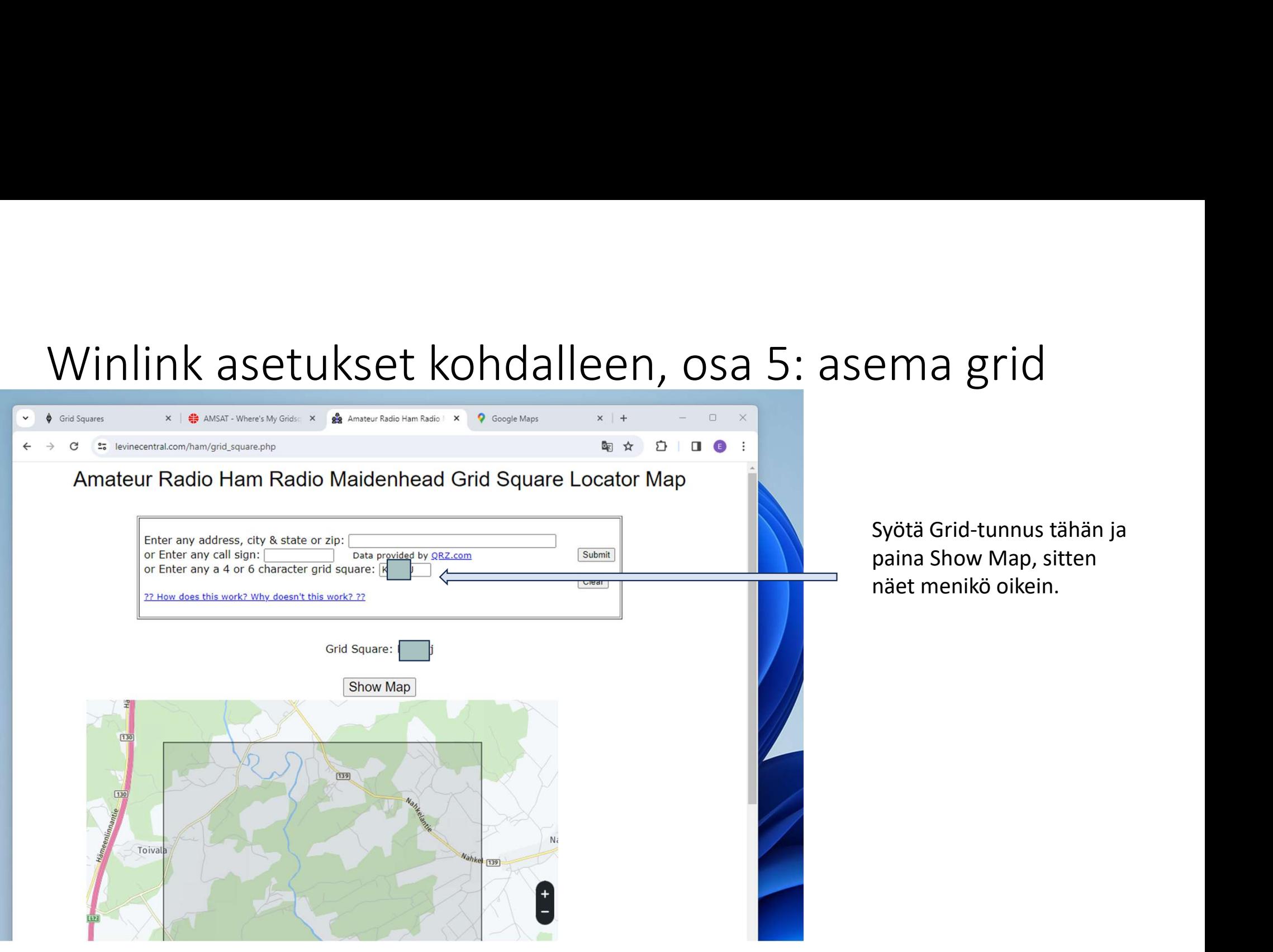

Syötä Grid-tunnus tähän ja paina Show Map, sitten näet menikö oikein.

# Winlink asetukset kohdalleen, osa 6: valitse<br>vastaanottoasemat vastaanottoasemat

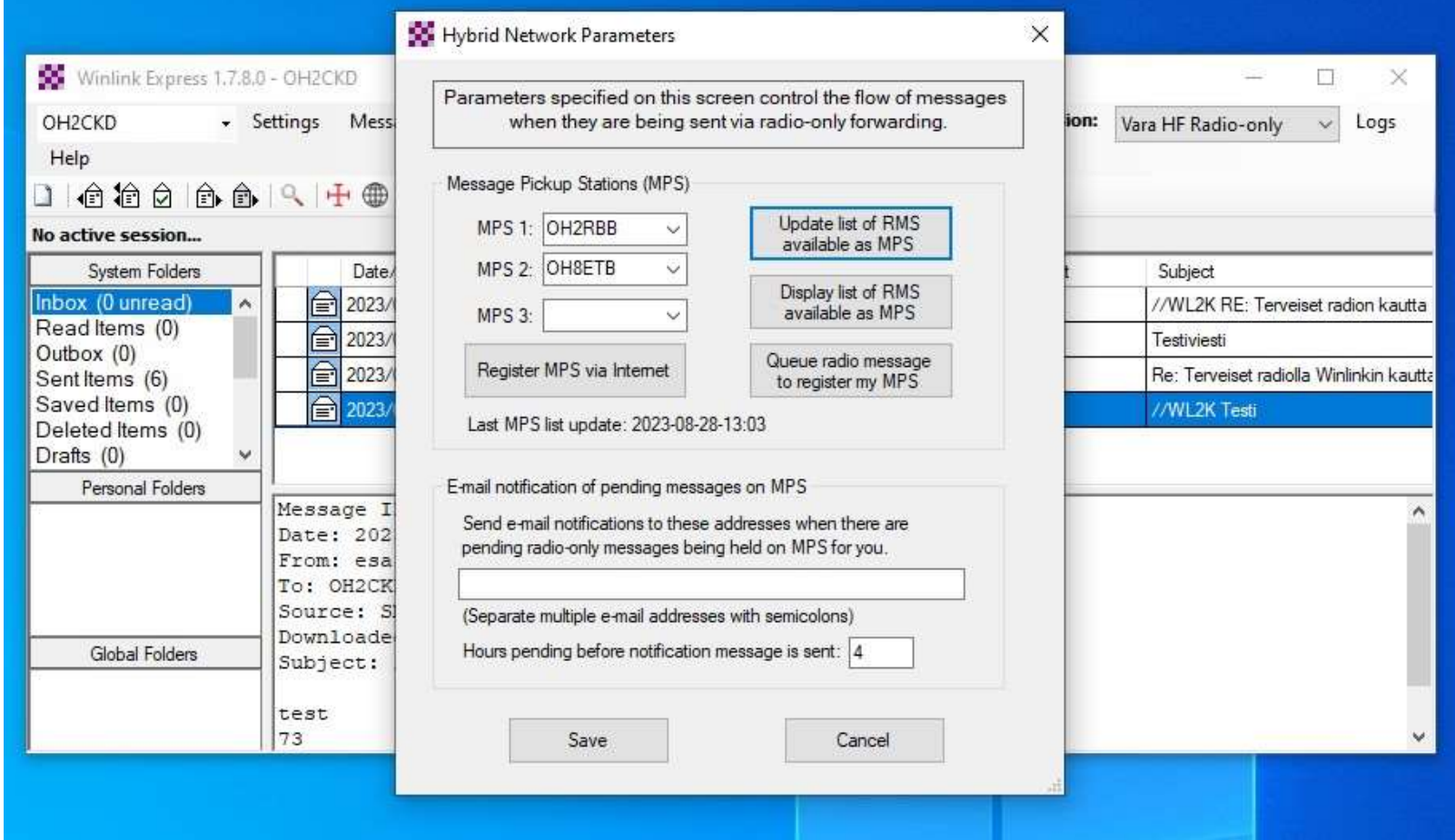

- Winlink testausta<br>Nink-ohjelmiston latauksen ja alustusten<br>een sitä on hyvä kokeilla käyttämällä sitä • Winlink-ohjelmiston latauksen ja alustusten jälkeen sitä on hyvä kokeilla käyttämällä sitä ensin Internetin välityksellä hyödyntäen Telnetasiakassovellusta (Client)
- Oman Winlink-sähköpostiosoitteen (OHXXXX@winlink.org) rekisteröitymiseen voi mennä vuorokausi, odota siis kärsivällisesti, että suomenta vuorokausia palaista valtaa vuorokausi vuorokausi se rekisteröityy
- 
- osoitteeseen
- Start, viestin pitäisi lähteä
- Tarkista Gmail-laatikosta, että tuli perille

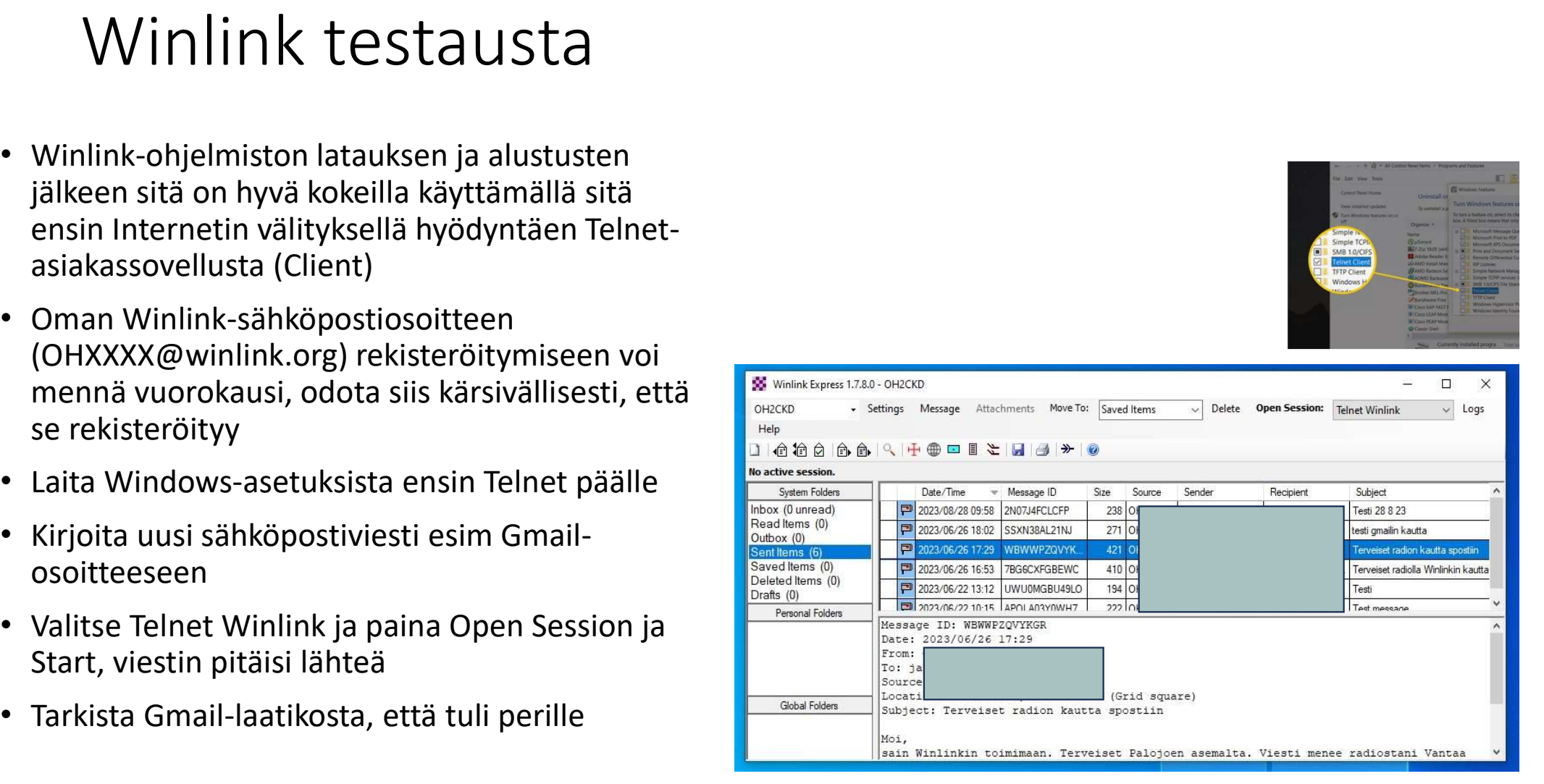

## VARA HF käynnistys

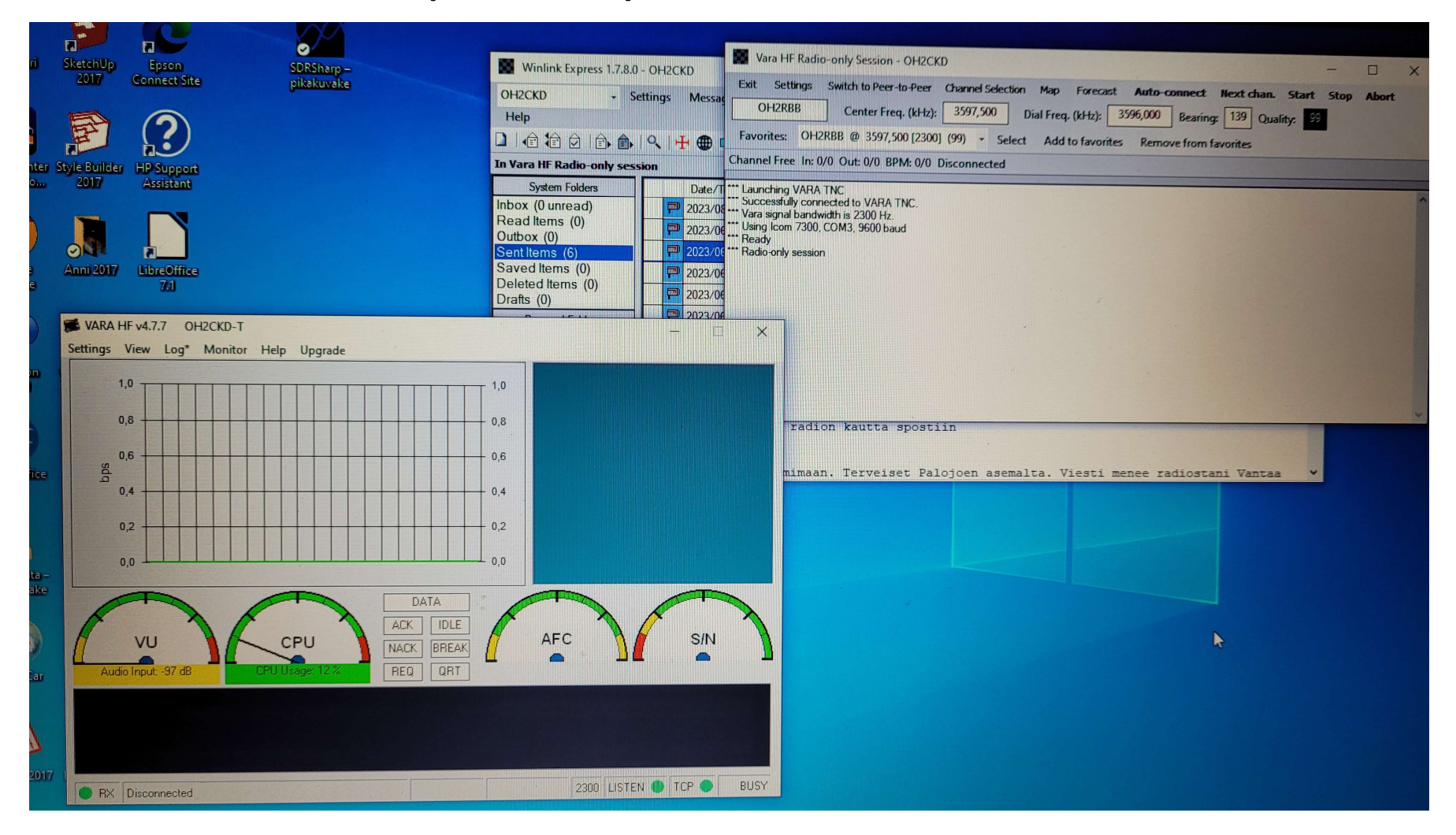

## VARA HF Call sign

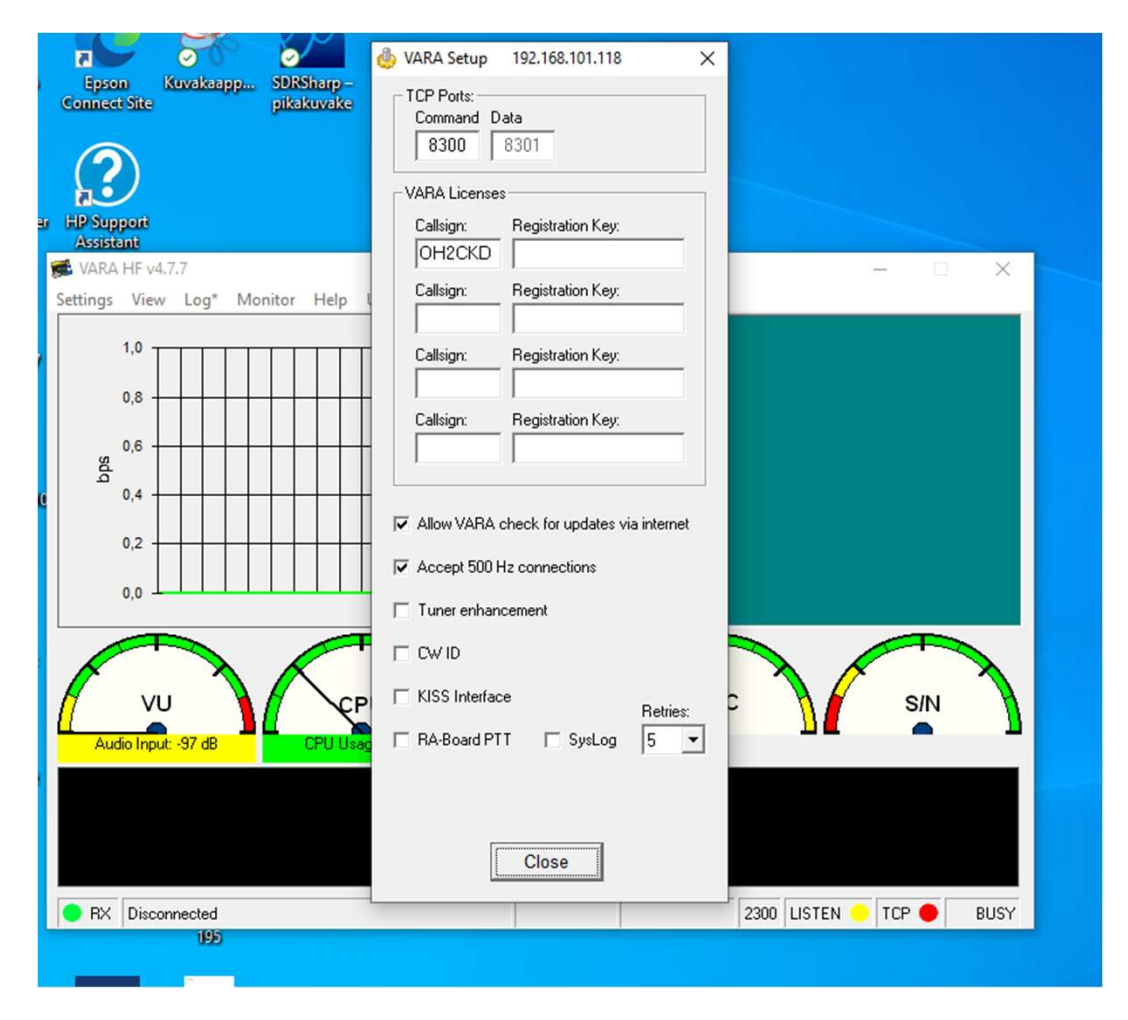

# VARA HF asetuksia

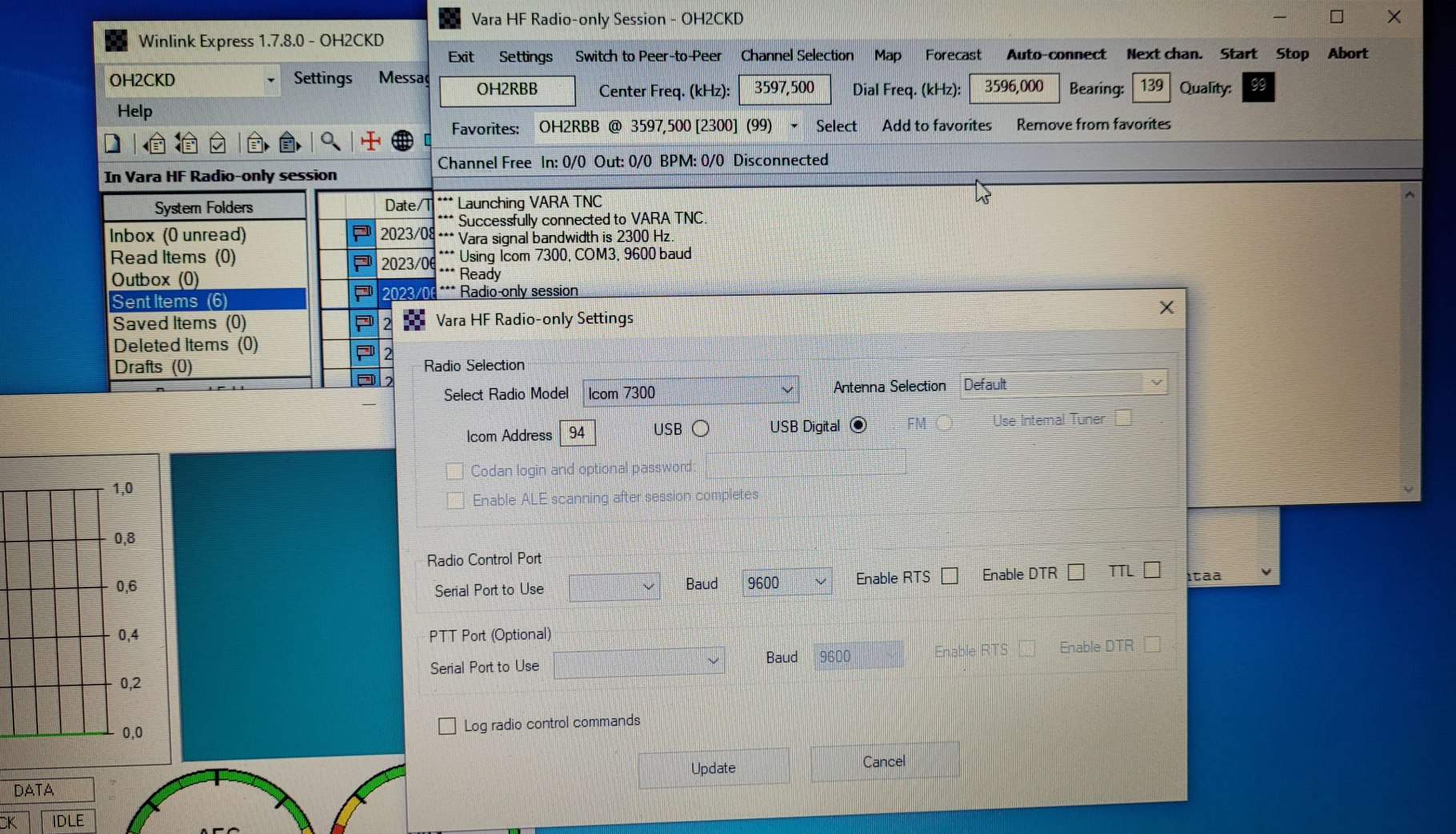

# VARA HF kanavan (MPS) valinta

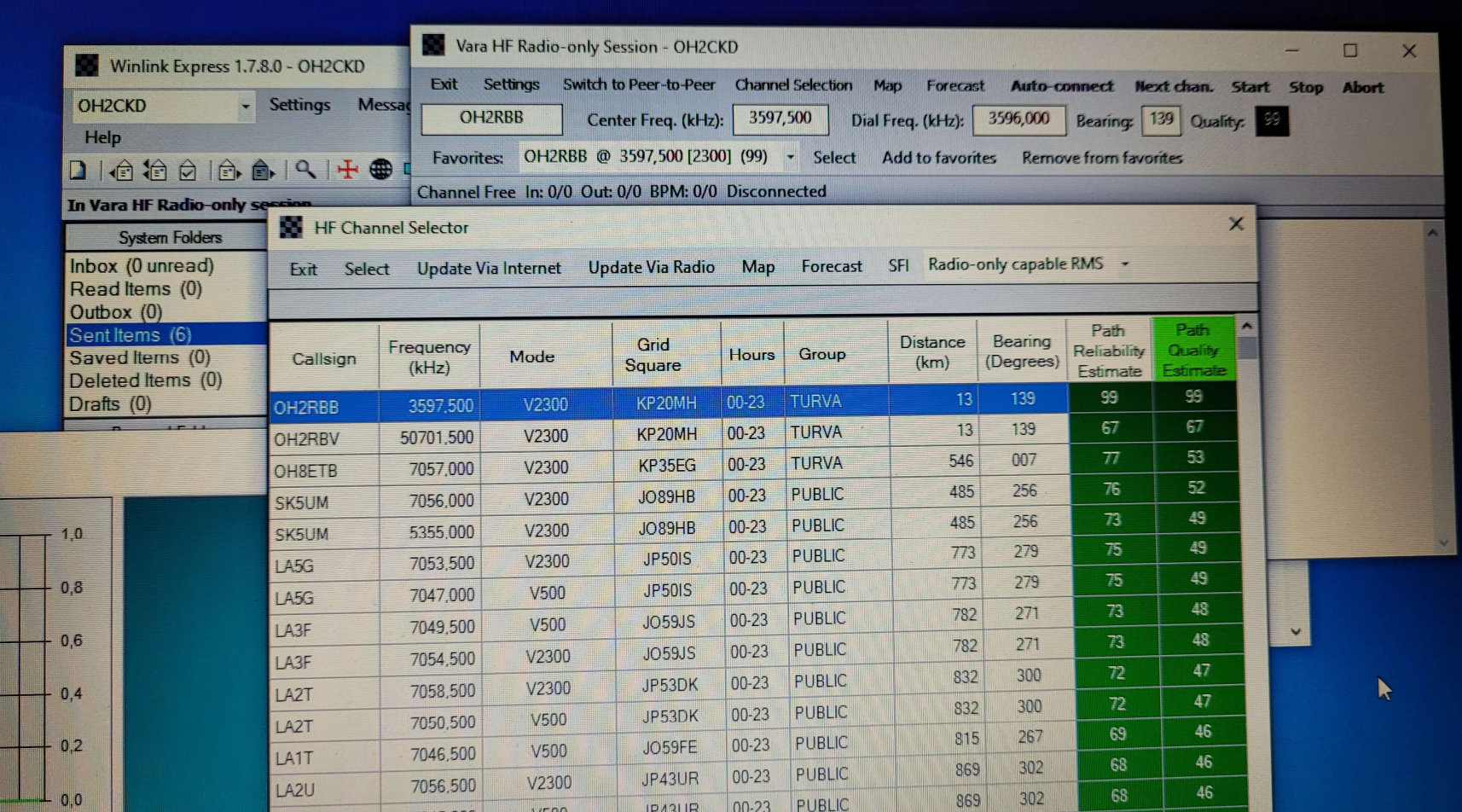

# Winlink ja VARA HF testausta, osa 1<br><sub>pita sähköpostiviesti itsellesi esim Gmail-</sub><br>itteeseen Winlink ja VARA HF testausta, osa 1<br>• <sup>Kirjoita sähköpostiviesti itsellesi esim Gmail-<br>• Valitse Winlink Message viestin tyypiksi ja paina<br>• Valitse Winlink Message viestin tyypiksi ja paina<br>Post to Outbox.</sup> **Winlink ja VARA HF testaus**<br>• Kirjoita sähköpostiviesti itsellesi esim Gmail-<br>• Valitse Winlink Message viestin tyypiksi ja paina<br>• Avaa seuraavaksi Outbox ja tarkasta, että viestisi<br>• Avaa seuraavaksi Outbox ja tarkasta,

- osoitteeseen
- Post to Outbox.
- Avaa seuraavaksi Outbox ja tarkasta, että viestisi vuonna kapress 1.7.12.0 OH2CKD löytyy sieltä.
- Valitse yläpalkin session-tyypiksi Vara HF Winlink.
- Paina Open Session.

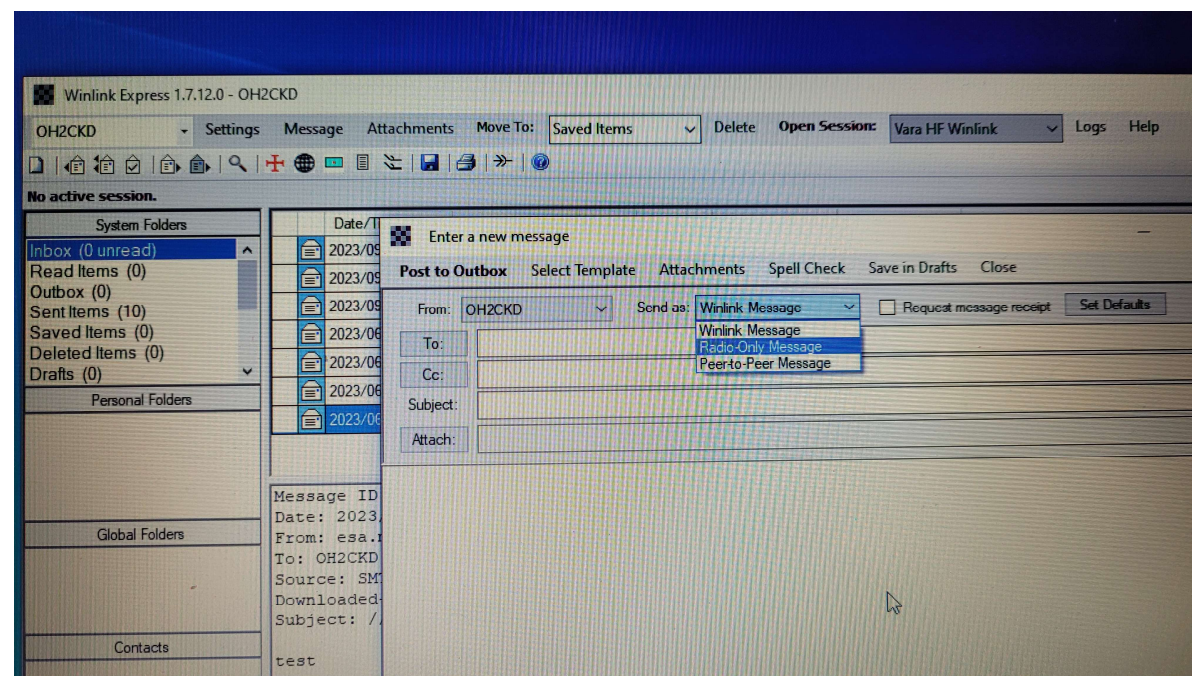

## Winlink ja VARA HF testausta, osa 2

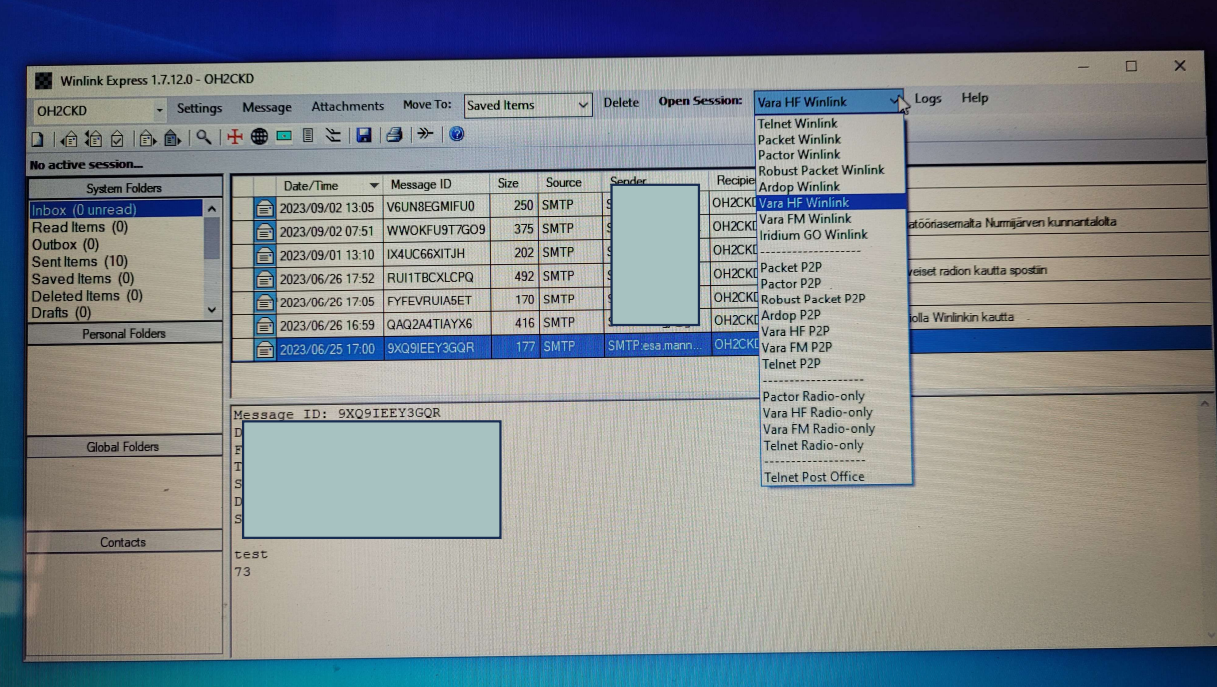

## Winlink ja VARA HF testausta, osa 2

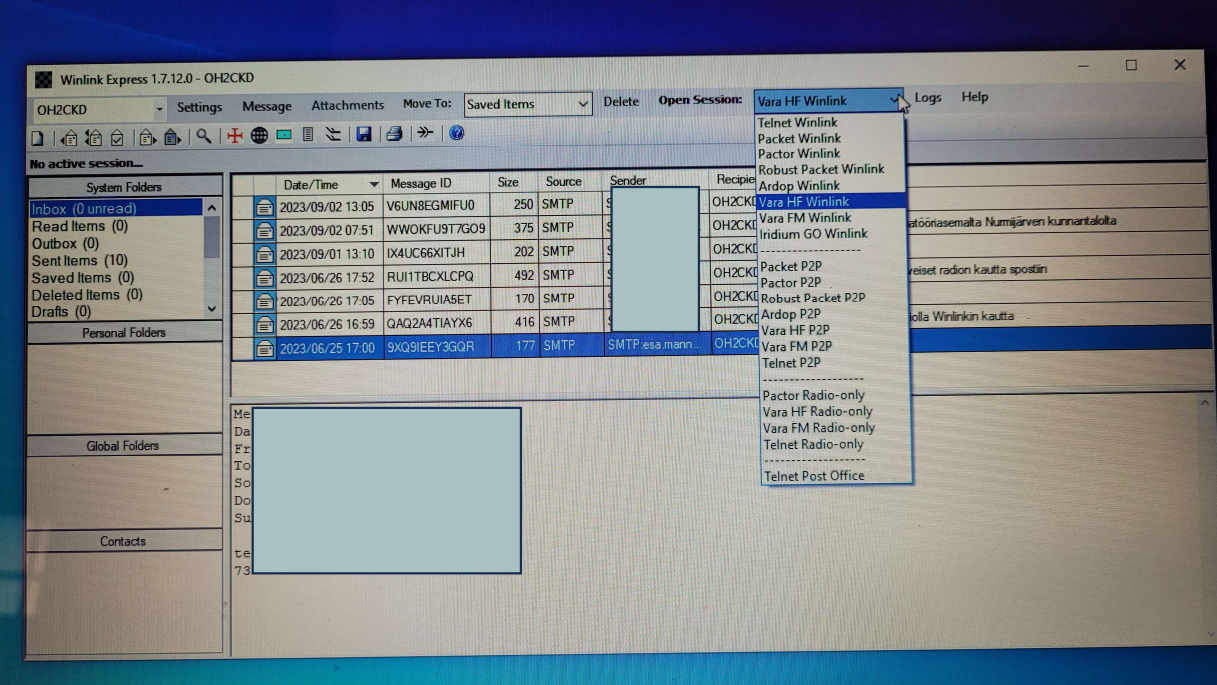

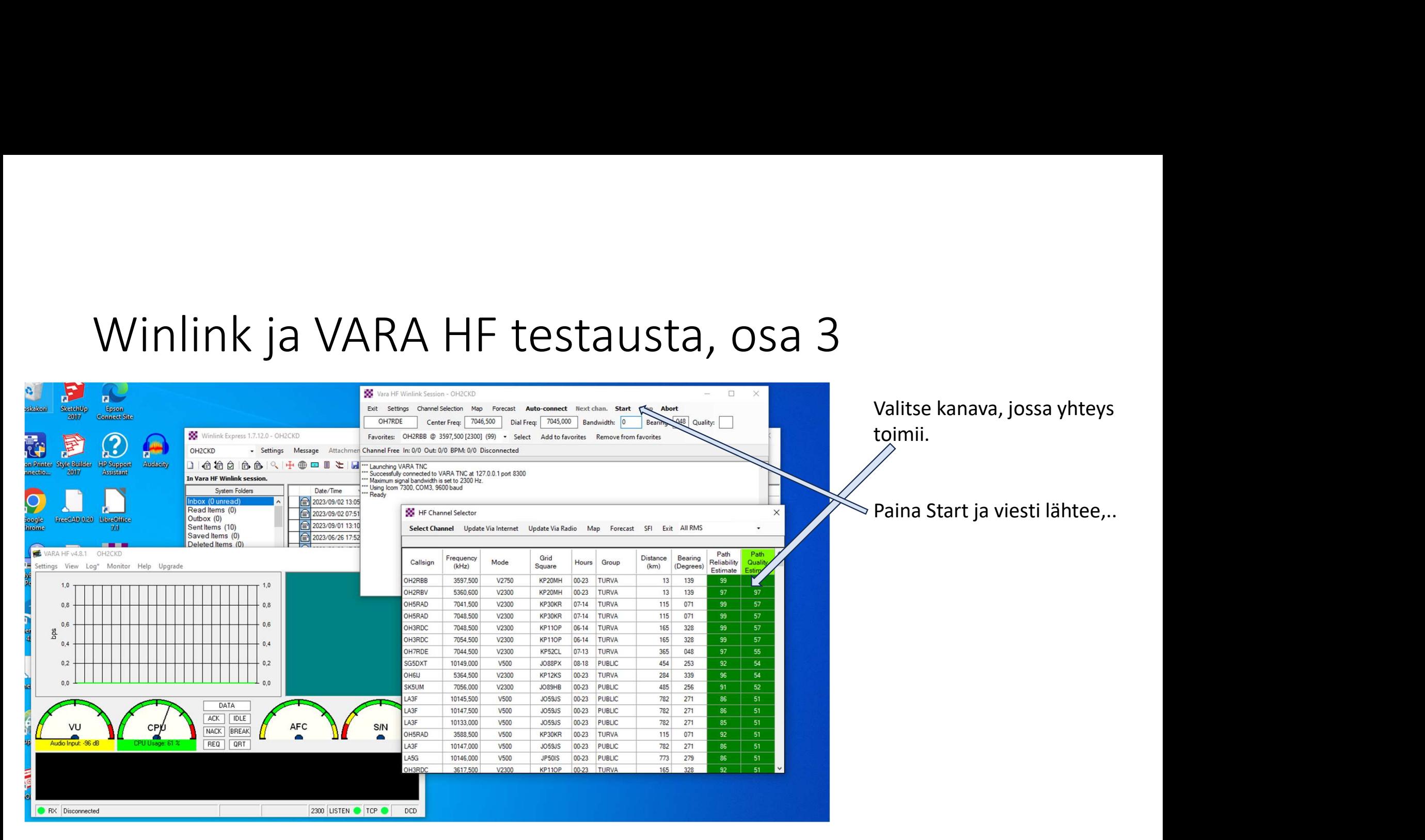

# Winlink ja VARA HF testausta, osa 4

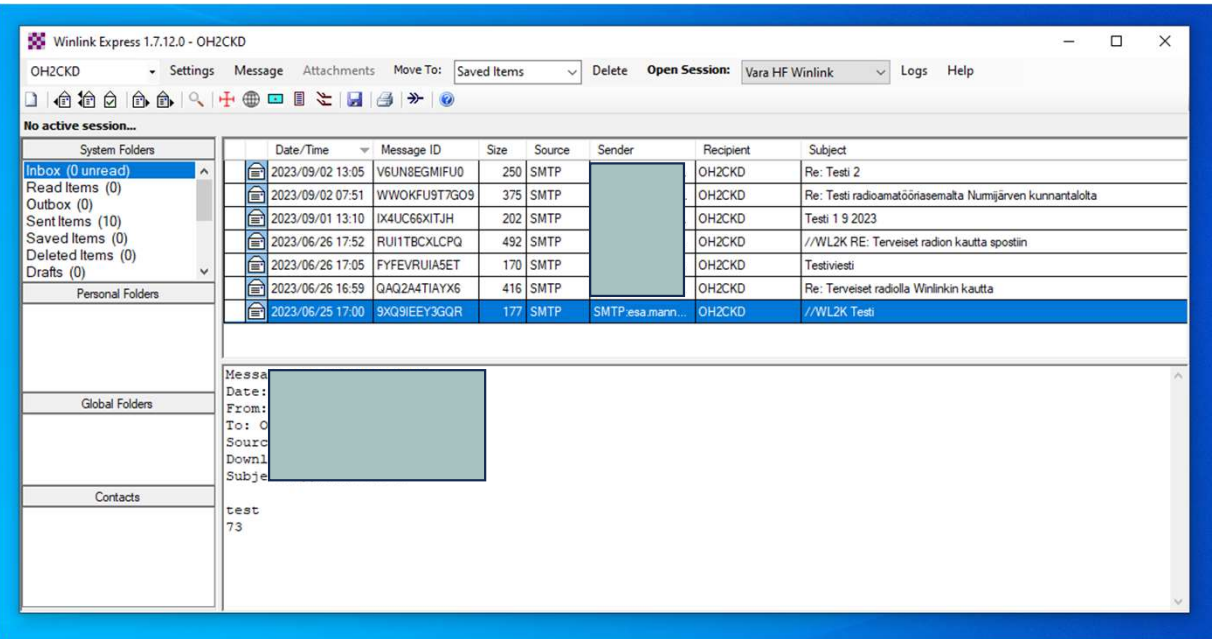

)<br>Sa 4<br>Tarkista ensin Sent Items hakemistosta,<br>että viesti lähti.<br>Hetken päästä tarkista, että viesti tuli<br>itsellesi haluamaasi että viesti lähti.

Hetken päästä tarkista, että viesti tuli itsellesi haluamaasi sähköpostiosoitteeseen, esim. Gmailpostiin.

# Kokemuksia Winlink ja VARA HF käytöstä<br>• Internetistä löytyvien ohjeiden avulla ohjelmistot ovat kohtalaisen helppoja ottaa

- Internetistä löytyvien ohjeiden avulla ohjelmistot ovat kohtalaisen helppoja ottaa käyttöön. Kokemuksia Winlink ja VARA HF käytöstä<br>• Internetistä löytyvien ohjeiden avulla ohjelmistot ovat kohtalaisen helppoja ottaa<br>• Winlink ja VARA HF ovat alkutotuttelun jälkeen varsin yksinkertaisia käyttää<br>• Winlink-ohjelmaa
- 
- Winlink-ohjelmaa voi myös käyttää varasähköpostina Internetin yli, mikäli joku muu käytössä oleva sähköpostiohjelma ei toimi.
- Nurmijärveltä Vantaalla olevaan sähköpostipalvelinasemaan yhteys onnistuu hyvin 42 metrin Windom-antennilla ja maks. 10 W teholla.
- Yhteys onnistuu hyvin myös Pohjois-Suomessa sijaitsevaan sähköpostipalvelinasemaan.
- Internetistä löytyvien ohjeiden avulla ohjelmistot ovat kohtalaisen helppoja ot<br>• Winlink ja VARA HF ovat alkutotuttelun jälkeen varsin yksinkertaisia käyttää<br>• Winlink-ohjelmaa voi myös käyttää varasähköpostina Internet
- Digitaaliset yhteydet kestävät häiriöitä paremmin kuin analogiset

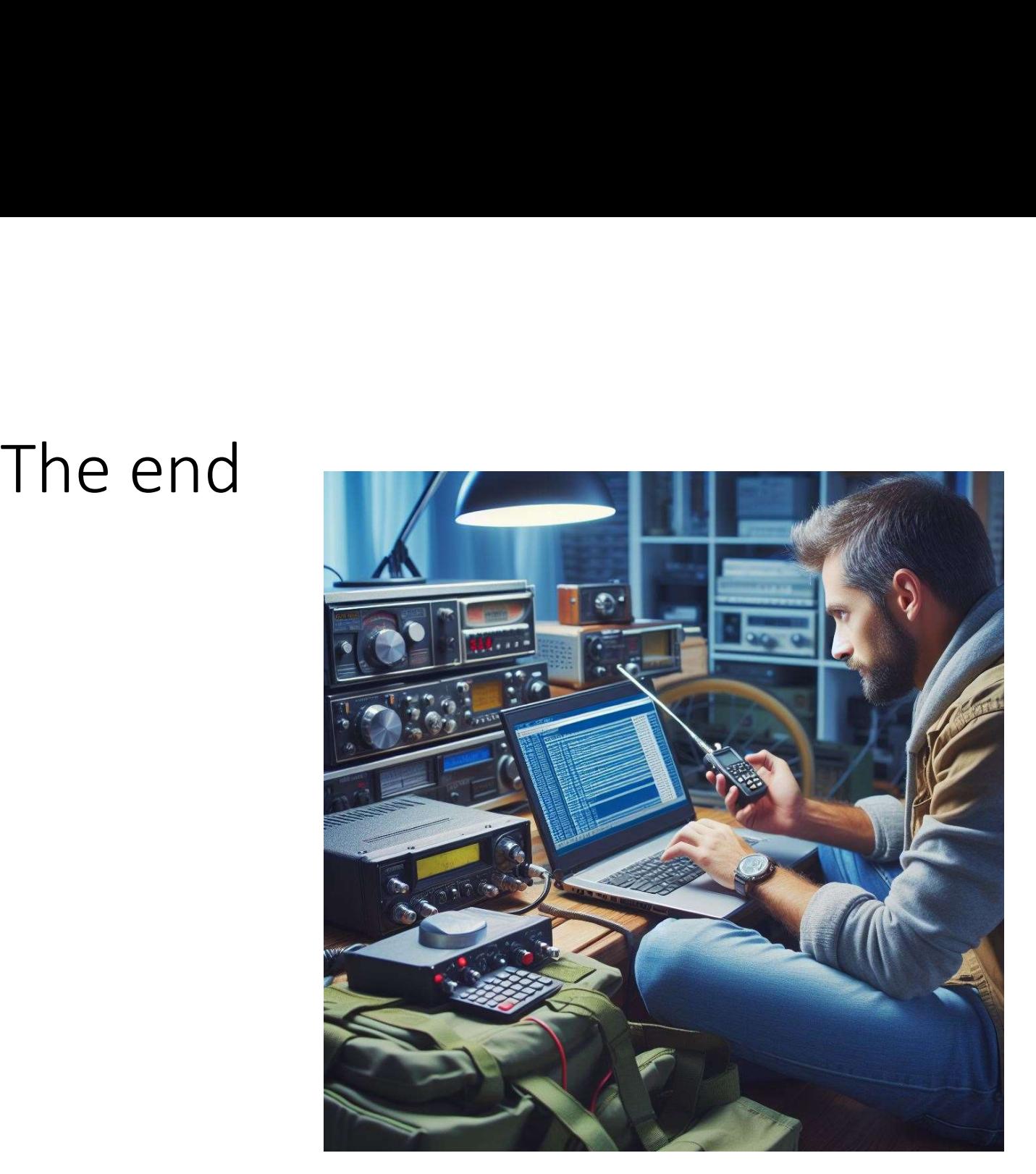

Kuva luotu tekoälyn (DALL-E3) avulla